#### **ISTRUZIONI PER L'ANALISI DEI RISULTATI DEL QUESTIONARIO**

I risultati del differenziale semantico sono analizzati tramite metodi di STATISTICA DESCRITTIVA, che è un insieme di tecniche e strumenti usati per descrivere le caratteristiche di base dei dati raccolti in uno studio.

Lo scopo di essa è quello di descrivere un insieme o campione di dati mediante tabelle e grafici relativamente ad un problema (popolazione) di interesse e di sintetizzare le informazioni in indici statistici, in modo da individuare le caratteristiche fondamentali del campione.

Quindi nel nostro caso gli STIMOLI (punti) sono la così detta popolazione, rilevati attraverso il QUESTIONARIO, e analizzati tramite l'indice statistico della MEDIA. I dati verranno rappresentati attraverso i così detti PROFILI POLARI MEDI, che riportano l'andamento medio delle coppie di aggettivi per ogni stimolo.

## **PROCEDIMENTO**

Dati d'origine:

- 1. TABELLA EXCEL URBANO
- 2. TABELLA EXCEL RURALE E FORESTALE

Contenuto delle tabelle:

N. stimolo: per ogni stimolo sono riportate le informazioni riguardanti l'intervistato ed i valori di ogni coppia di aggettivi del differenziale.

L'obiettivo è calcolare per ogni STIMOLO la **MEDIA** dei valori relativi a quel differenziale.

Per fare questo è necessario costruire una TABELLA PIVOT e rappresentare i RISULTATI tramite un grafico a LINEE, che permette di capire come viene valutato il singolo punto a livello percettivo e formale

N.B: Le tabelle riportano le stesse informazioni, differiscono solamente per le coppie di differenziale. Di seguito sono riportati i passaggi per analizzare i risultati, prendendo ad esempio le valutazioni del QUESTIONARIO RURALE E FORESTALE degli studenti di LAB III a.a 2017/2018. Il procedimento dovrà essere ripetuto anche per il QUESTIONARIO URBANO, per analizzare le 18 coppie del differenziale semantico.

## **COME FARE:**

1- Aprire una tabella excel alla volta

2- Selezionare tutti i campi presenti

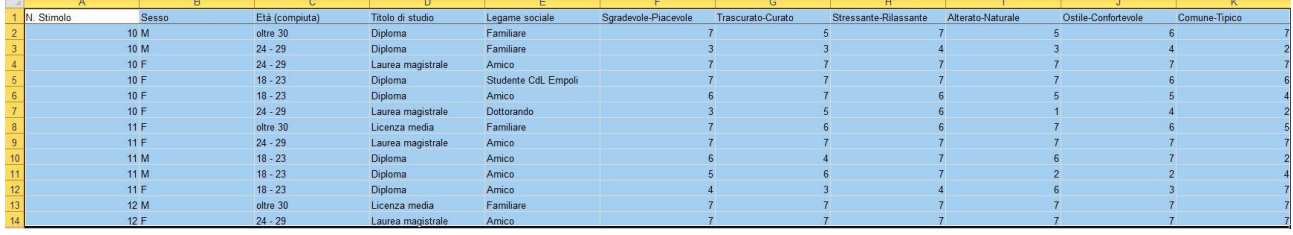

## 3- Creare una tabella PIVOT attraverso il comando INSERISCI→ TABELLA PIVOT

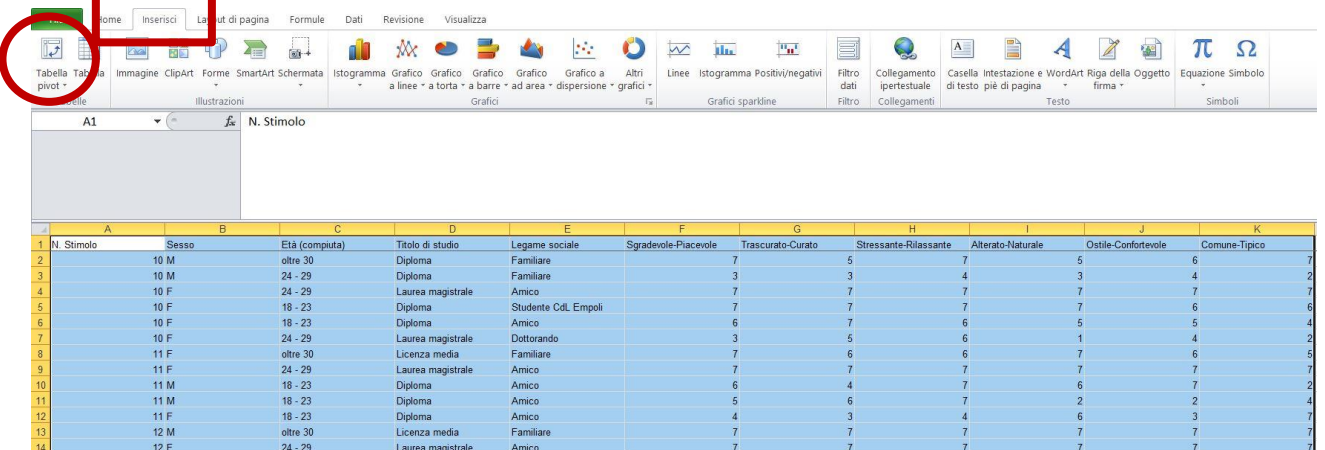

4- Apparirà una schermata che evidenzia la vostra selezione e suggerisce di aprire un nuovo foglio di lavoro, quindi premere OK

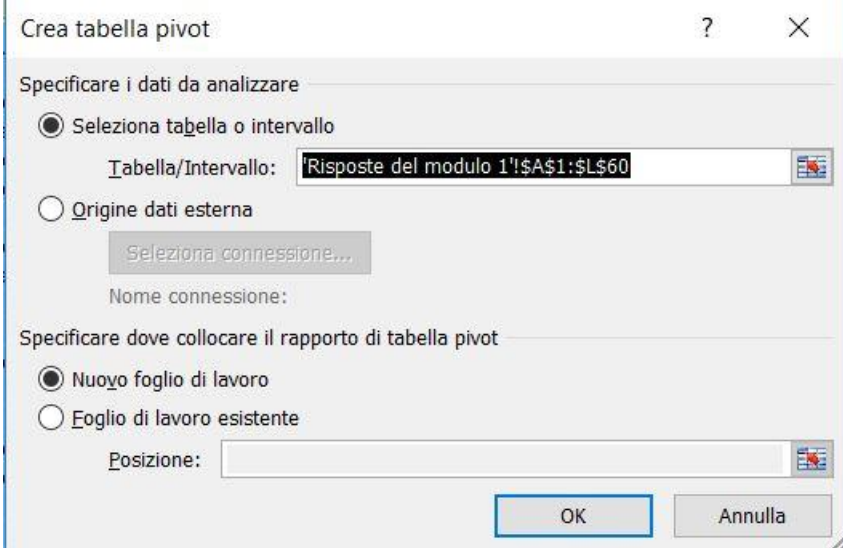

5- A questo punto si aprirà un NUOVO FOGLIO bianco con a lato la barra dell'ELENCO CAMPI TABELLA PIVOT.

Nella quale:

- Spuntare il N. Stimolo e trascinarlo nelle ETICHETTE DI COLONNA

- Spuntare gli AGGETTIVI e trascinarli in VALORI, cambiando il valore di Somma predefinito con quello di MEDIA, attraverso il click del mouse su ogni singolo campo e usando il comando IMPOSTAZIONI CAMPO VALORE

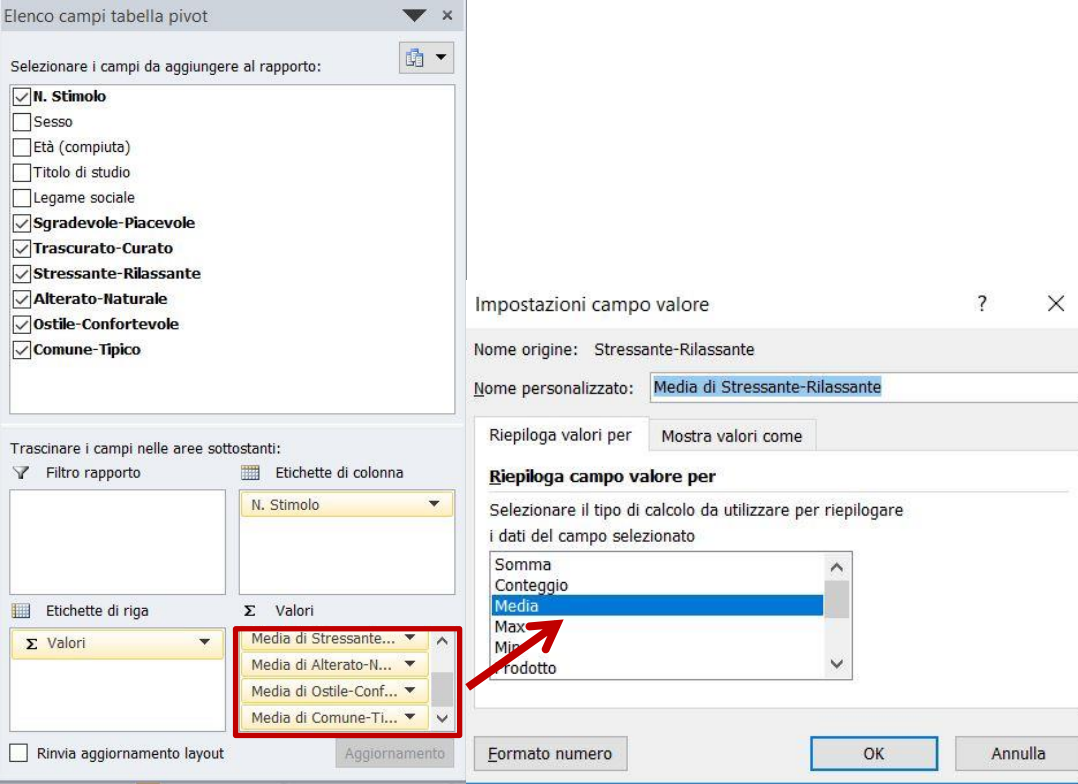

6- La tabella si aggiornerà automaticamente con l'operazione scelta, ottenendo così le MEDIE delle coppie di aggettivi per ciascun PUNTO.

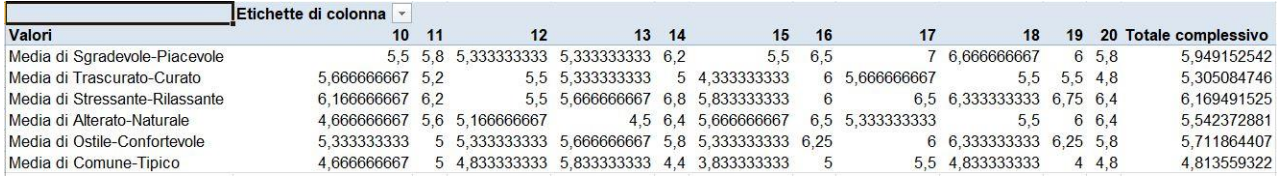

7- A questo punto è possibile realizzare il grafico, andando su OPZIONI → GRAFICO PIVOT, scegliendo il primo esempio del GRAFICO A LINEE

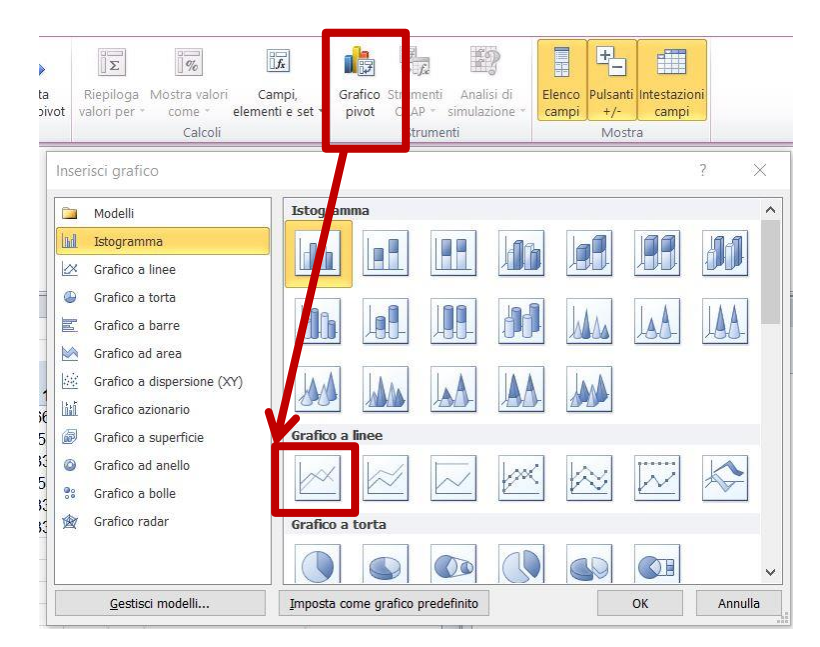

L'asse delle ascisse indicano le COPPIE DI AGGETTIVI

L'asse delle ordinate i VALORI della scala del differenziale (da 1 a 7)

Tale grafico evidenzia come ogni punto è stato valutato in media per ogni coppia di differenziale.

Tramite il grafico a linee è possibile capire l'andamento di ciascun punto/stimolo, ovvero come esso è stato valutato complessivamente.

Se la linea si trova sopra il valore 4 (neutro) il punto è stato percepito positivamente a livello emotivo e formale, al contrario se la linea si trova sotto tale valore il punto è stato percepito negativamente.

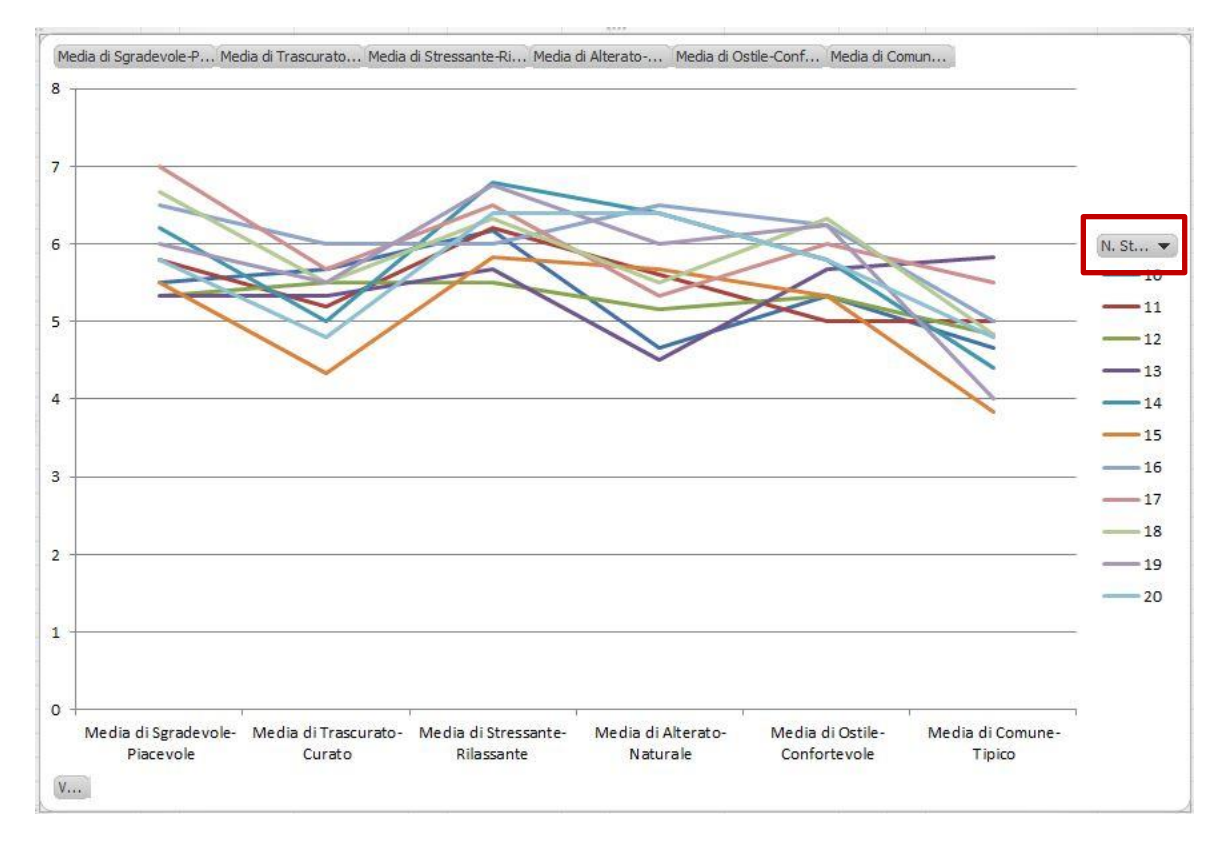

Inoltre è possibile FILTRARE il N.STIMOLO spuntando o meno i vari punti, il cui andamento può essere osservato anche singolarmente.

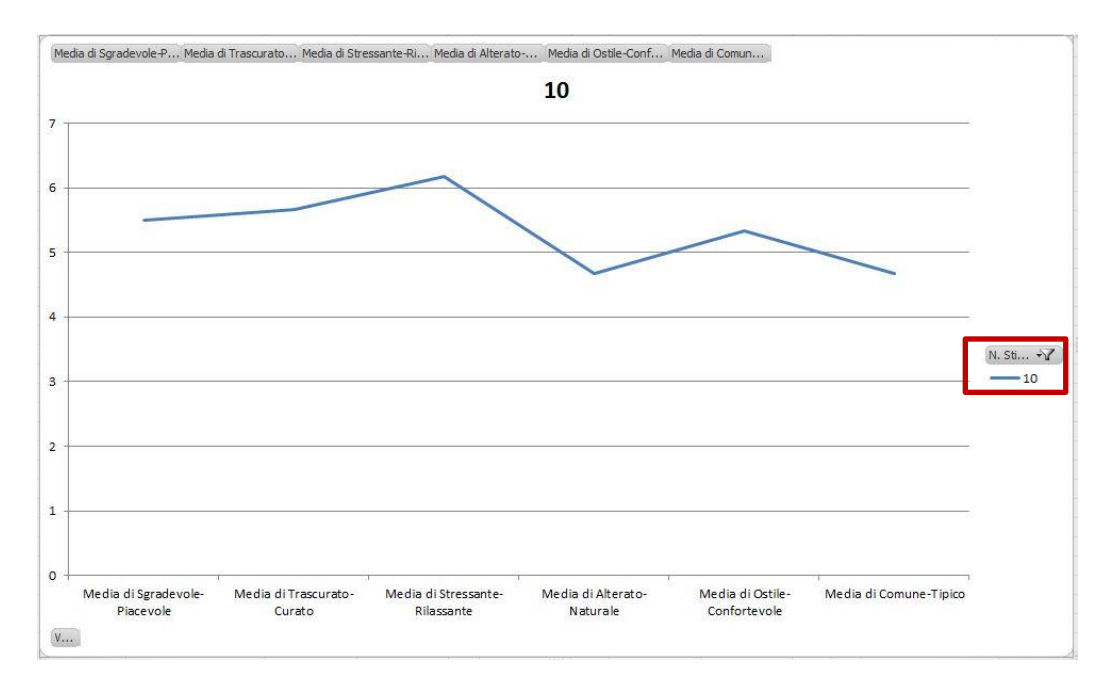

## **PROFILI POLARI MEDI DISTINTI IN EMOTIVI E FORMALI**

Considerando il fatto che il GRAFICO A LINEE TOTALE può essere difficile da leggere, è necessario effettuare grafici a linee o istogrammi prendendo singolarmente gli aggettivi EMOTIVI e quelli FORMALI.

## **COME FARE:**

AGGETTIVI EMOTIVI:

- Nel caso del QUESTIONARIO RURALE E FORESTALE sono: Sgradevole-Piacevole, Stressante-Rilassante, Ostile-Confortevole
- Nel caso del QUESTIONARIO URBANO sono: Sgradevole-Piacevole; Indifferente-Entusiasmante; Non stimolante-Stimolante; Stressante-Rilassante; Ostile-Confortevole.

AGGETTIVI FORMALI:

- Nel caso del QUESTIONARIO RURALE E FORESTALE sono: Trascurato-Curato, Alterato-Naturale, Comune-Tipico
- Nel caso del QUESTIONARIO URBANO sono: Stretto-Largo, Omogeneo-Diverso, Semplice-Complesso, Asimmetrico-Simmetrico, Spoglio-Decorato, Chiuso-Aperto, Monotono-Vario, Irregolare-Regolare, Disordinato-Ordinato, Comune-Particolare, Trascurato-Curato, Dinamico-Statico, Monocromatico-Colorato

# **GRAFICI A LINEE:**

1- Per realizzare grafici a linee basta selezionare dal DATABASE ORIGINALE la colonna del N.STIMOLO e le COPPIE DI AGGETTIVI EMOTIVI O FORMALI e copiarli ed incollarli in un nuovo foglio di lavoro.

2- Realizzare sempre una TABELLA PIVOT, seguendo gli stessi identici passaggi spiegati nel procedimento precedente (dal punto 3 al punto 6 compresi).

## **ISTOGRAMMI:**

1- Selezionare e copiare dalla TABELLA PIVOT, realizzata in precedenza, le righe della media degli AGGETTIVI EMOTIVI, incollare su un nuovo foglio di lavoro.

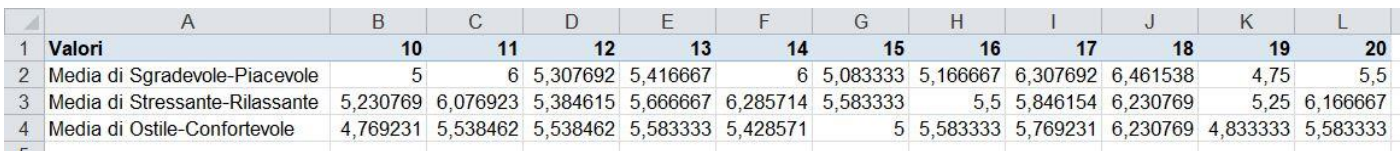

2- Inserire un nuovo campo per calcolare la MEDIA TOTALE di ogni punto, attraverso la formula =MEDIA(num1; num2;…). Poi inserire un grafico ad ISTOGRAMMA.

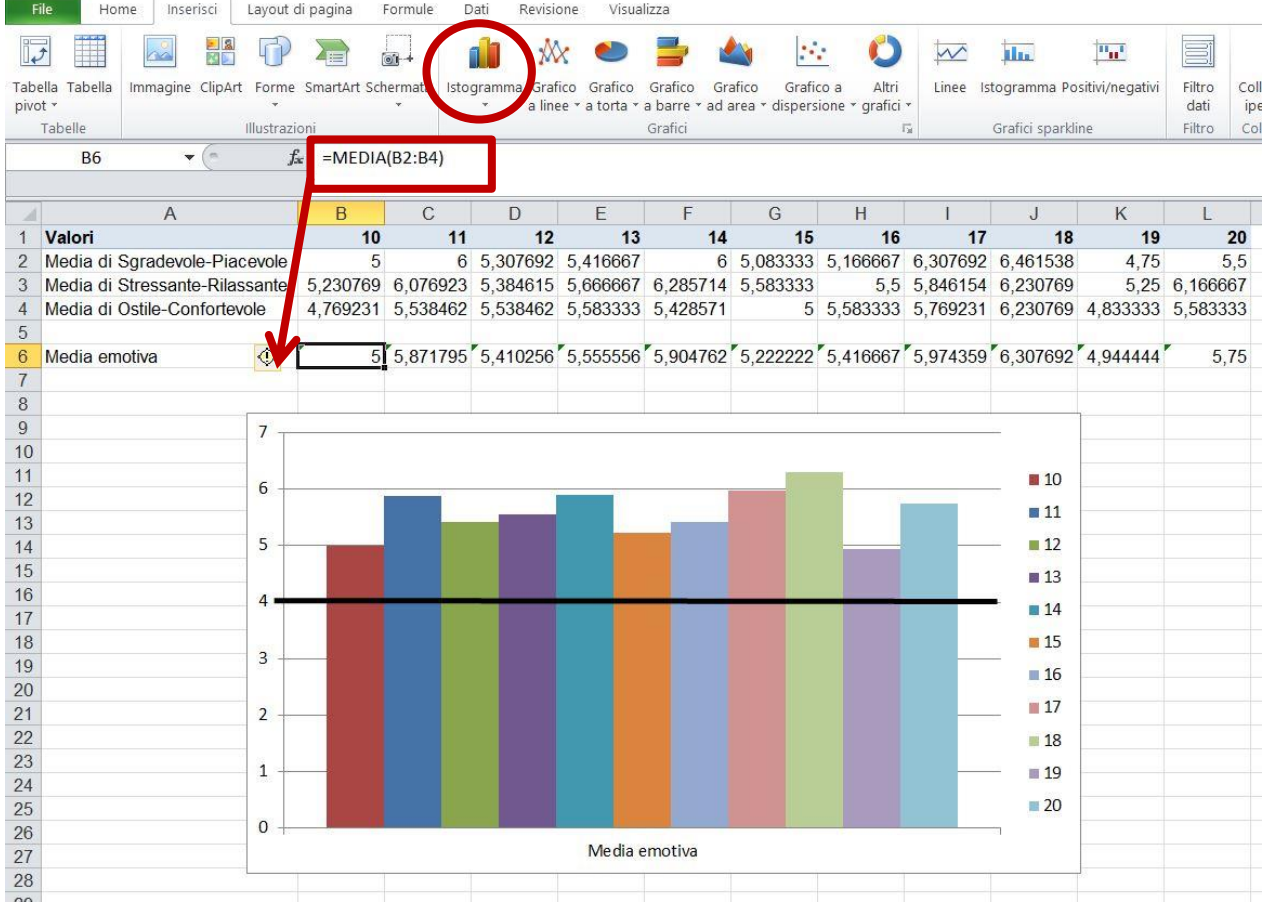

3- Eseguire lo stesso identico procedimento per le COPPIE DI AGGETTIVI FORMALI.

## **PROFILI POLARI MEDI ANDAMENTO COMPLESSIVO DEL DIFFERENZIALE**

Per comprendere l'andamento complessivo degli AGGETTIVI EMOTIVI E FORMALI per tutti gli STIMOLI è necessario realizzare un grafico a linee che prende in considerazione la MEDIA TOTALE DEGLI AGGETTIVI EMOTIVI E FOMALI.

#### **COME FARE:**

1- Copiare ed in collare in un nuovo foglio di lavoro le medie totali degli aggettivi emotivi e formali, e realizzare un GRAFICO A LINEE.

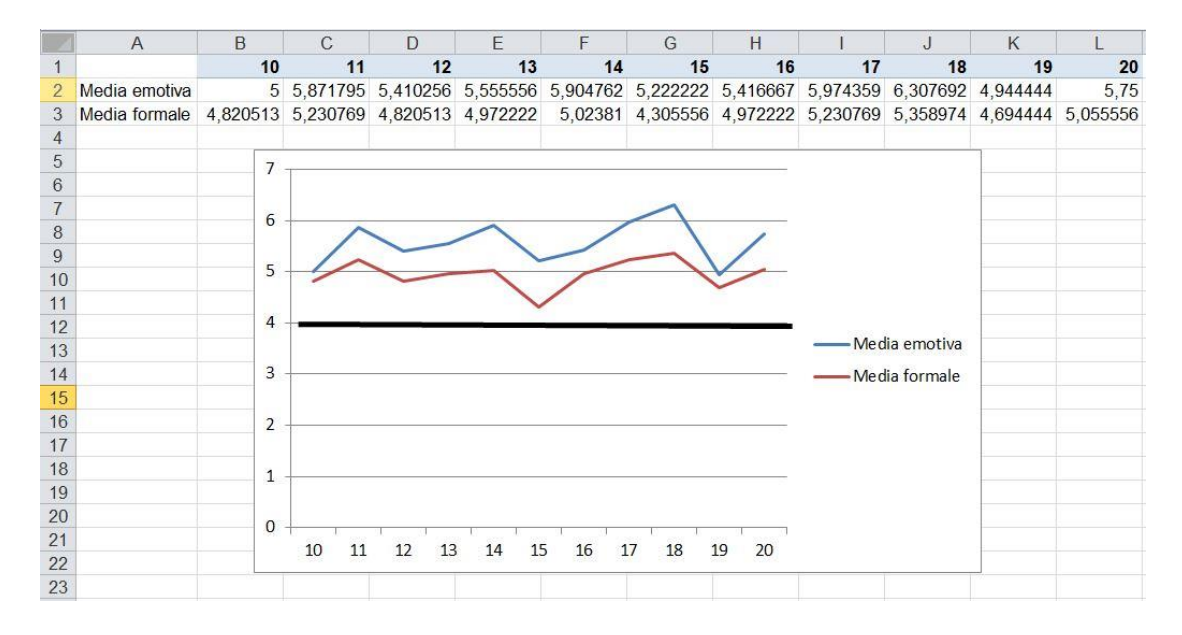

#### **ISTOGRAMMI EMOTIVI E FORMALI A CONFRONTO PER OGNI STIMOLO**

Per capire meglio come è stato valutato ogni singolo punto si può confrontare la media complessiva degli aggettivi emotivi e formali. Il metodo migliore è utilizzare l'ISTOGRAMMA, in quanto graficamente aiuta a comprendere meglio la valutazione, pur esprimendo lo stesso risultato del grafico sopradescritto.

#### **COME FARE:**

1- Copiare ed incollare in un nuovo foglio di lavoro la MEDIA TOTALE EMOTIVI E MEDIA TOTALE FORMALI, ovvero i dati utilizzati per realizzare il grafico sopradescritto.

2- Sottrarre a tali valori il numero 4, che è il valore neutro della scala a 7 posizioni di Likert, affinché l'istogramma evidenzi soprattutto le valutazioni negative attraverso le barre che scendono sotto il valore 0.

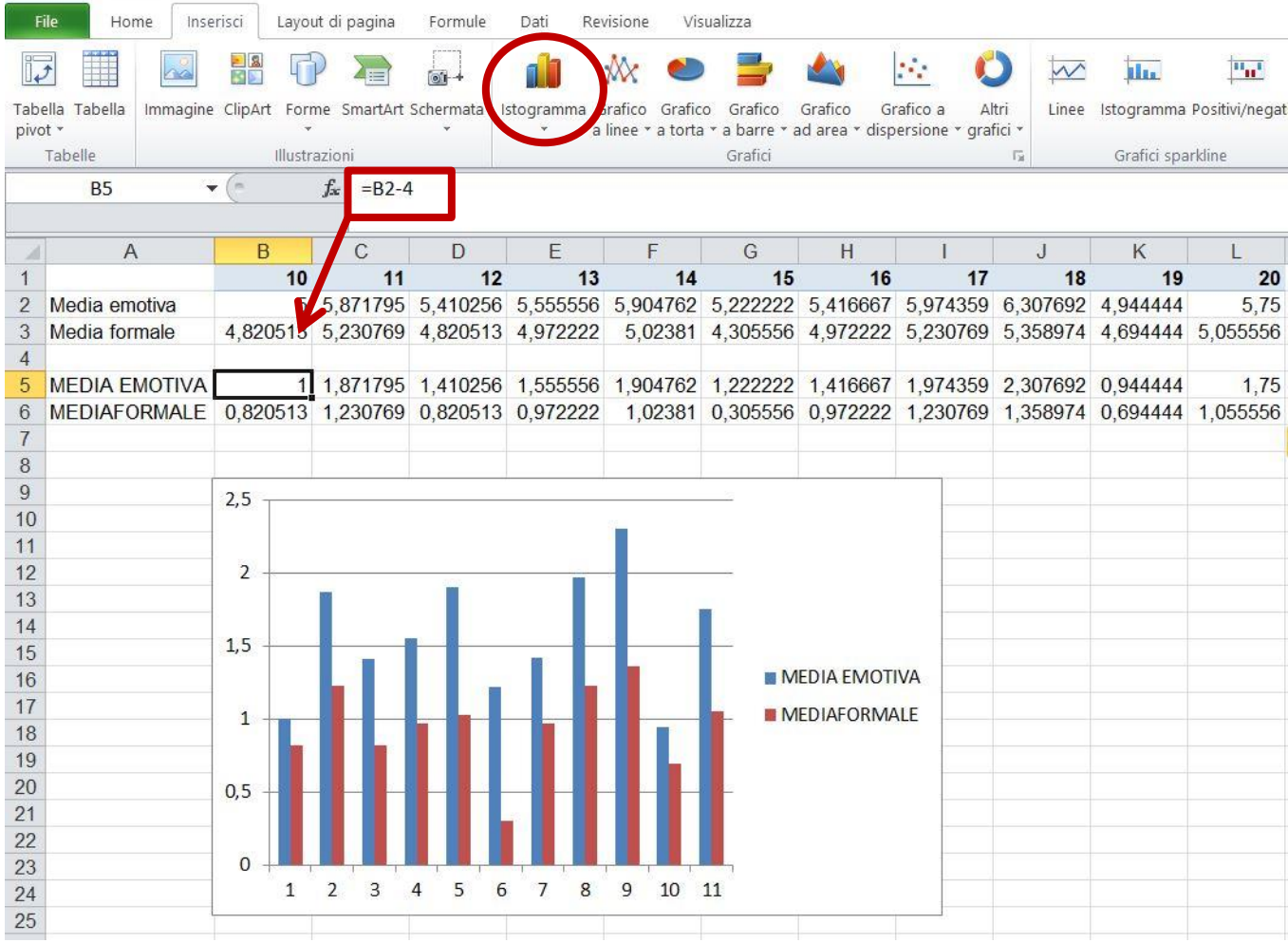

Se le barre non si trovano sotto lo zero, significa che la valutazione di quel punto è stata positiva.

# **TUTTI I PUNTI POSITIVI DOVRANNO ESSERE ANALIZZATI OGGETTIVAMENTE ATTRAVERSO L'ANALISI DELLE CONFIGURAZIONI SPAZIALI.**

# **LIBREOFFICE CALC**

Dati d'origine:

- 1. TABELLA ODS URBANO
- 2. TABELLA ODS RURALE E FORESTALE

I procedimenti da seguire sono i soliti, cambiano solamente alcuni comandi, che vi riporto di seguito:

1- Creare la tabella PIVOT attraverso il comando INSERISCI-> TABELLA PIVOT

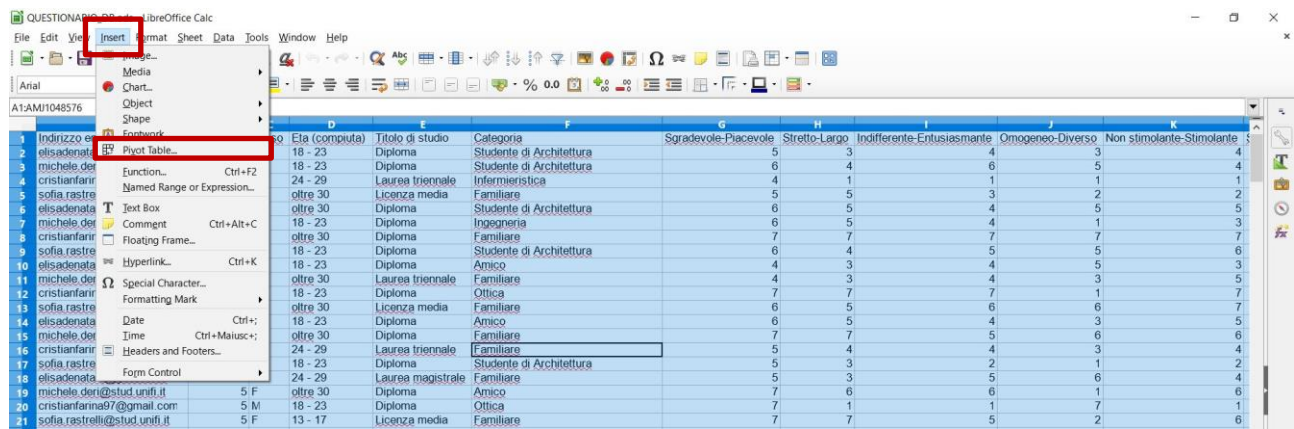

2- Si aprirà una ulteriore schermata nella quale:

- trascinare il N. Stimolo ETICHETTE DI COLONNA, togliendo DATA ritrascinandolo nell'elenco a destra

- trascinare singolarmente tutti gli AGGETTIVI all'interno del CAMPO DATI, cambiando il valore di Somma predefinito con quello di MEDIA, cliccando due volte con il mouse.

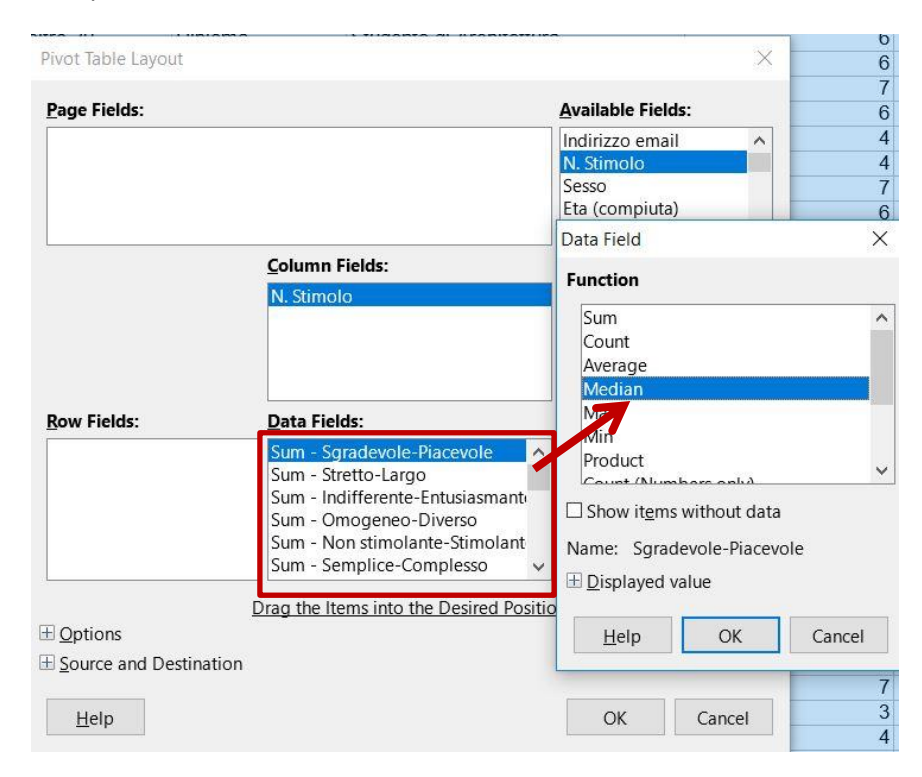

3 – Per realizzare il GRAFICO A LINEE si deve selezionare la tabella **escludendo l'ultima colonna dei risultati totali** e premere il simbolo riportato nella figura sottostante, scegliendo il TERZO GRAFICO A LINEE.

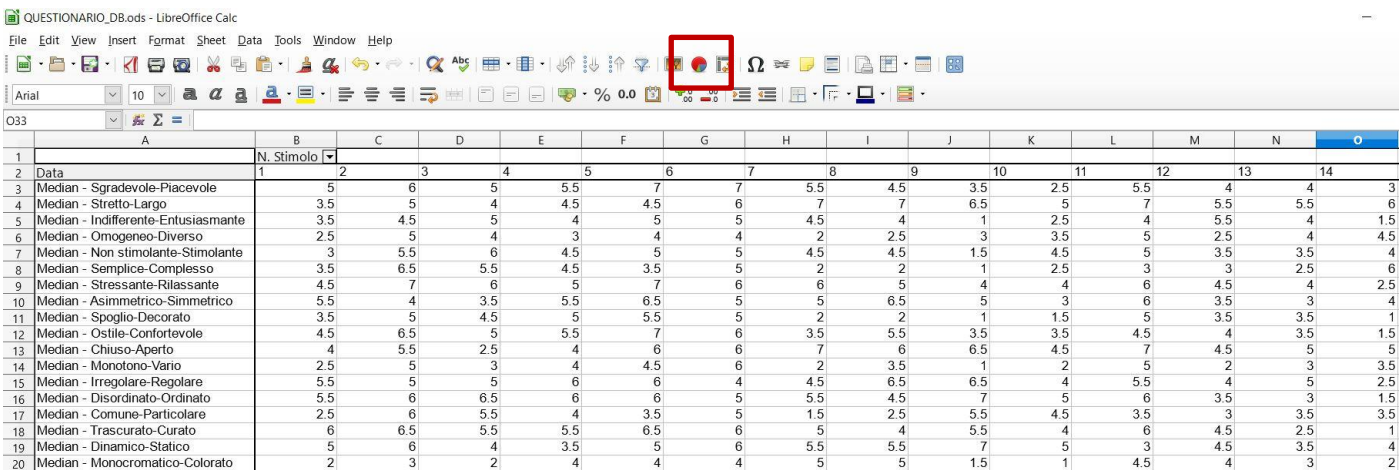

Questo simbolo vale anche per inserire gli ISTOGRAMMI.

# **PROFILI POLARI MEDI ANDAMENTO COMPLESSIVO DEL DIFFERENZIALE E ISTOGRAMMI EMOTIVI E FORMALI A CONFRONTO PER OGNI STIMOLO**

In questi casi il procedimento è identico ad EXCEL, ma state attenti nella SCELTA DELL'AREA DATI, perché in questo caso dovrà essere spuntato SERIE DI DATI IN RIGA.

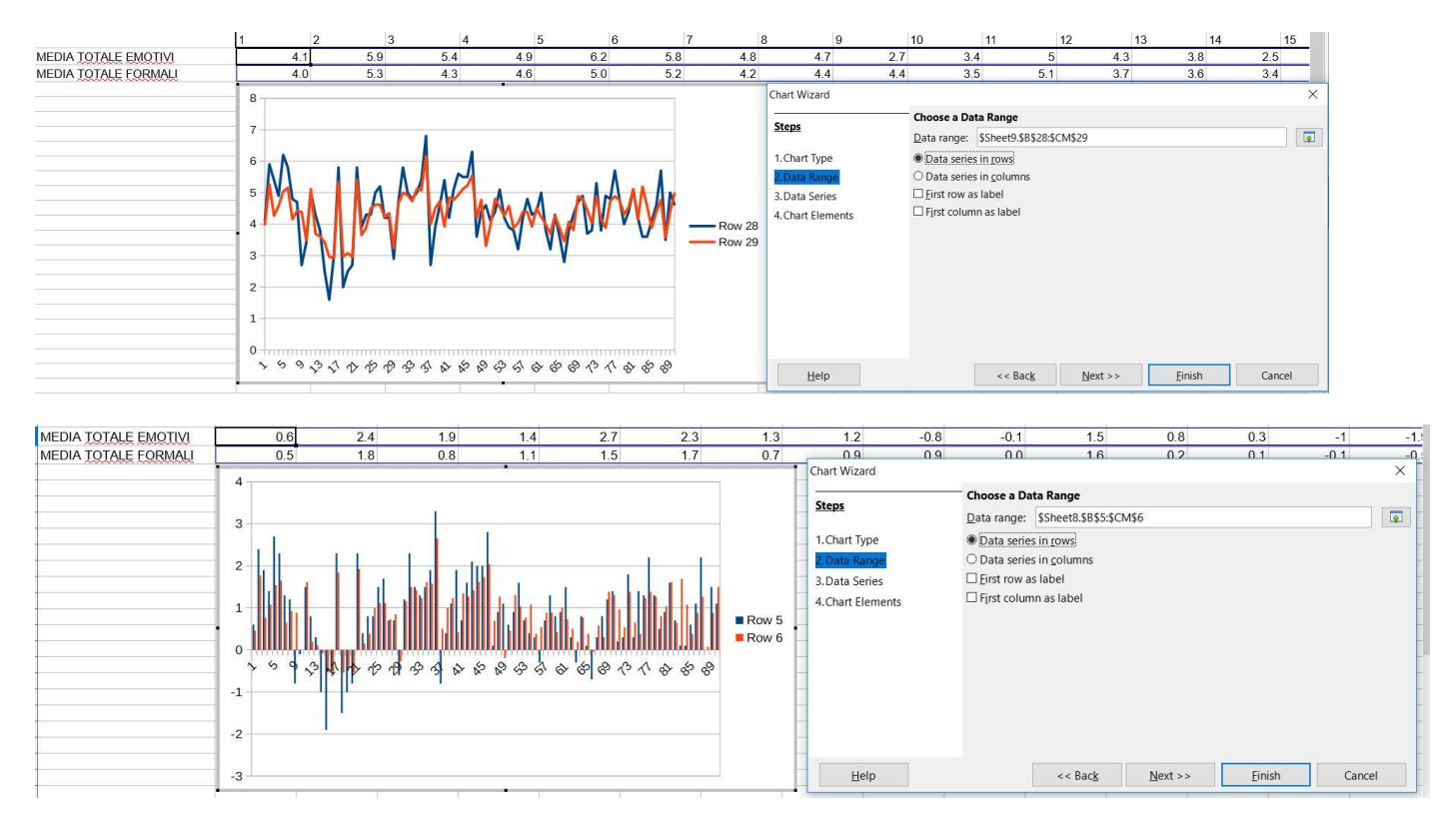